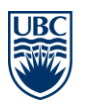

**The University of British Columbia** Faculty of Medicine MD Undergraduate Admissions 2194 Health Sciences Mall, Unit 317 Vancouver, BC Canada V6T 1Z3

Email: admissions.md@ubc.ca Phone 604 875 8298 Fax 604 822 6061 http://mdprogram.med.ubc.ca

## **Webinar Setup Guide – Mobile/Tablet**

*You can connect to the webinar through your desktop, laptop, smartphone or tablet. We recommend that you connect to the webinar through your desktop or laptop for the most optimal experience with the application.*

## **If you are connecting via Smartphone or Tablet:**

## **Before the webinar:**

1. Go to the Apple App Store or Google Play Store and search for "Adobe Connect". The logo of the application is displayed below. Download the application.

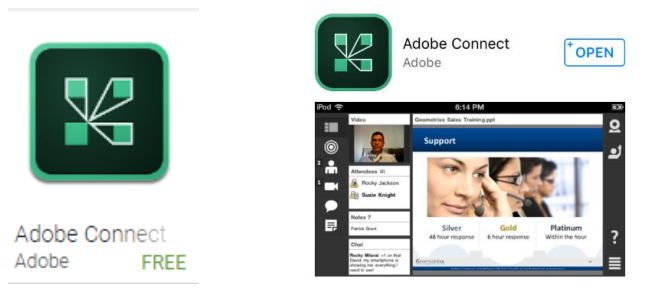

## **Joining the Webinar**

2. On the day of the webinar, connect to the session by opening the application and entering the webinar link that was sent to you in the confirmation email. You can only connect to the webinar through this link. Please do not share this link. **You should connect to the webinar at least 10 minutes before the starting time.**

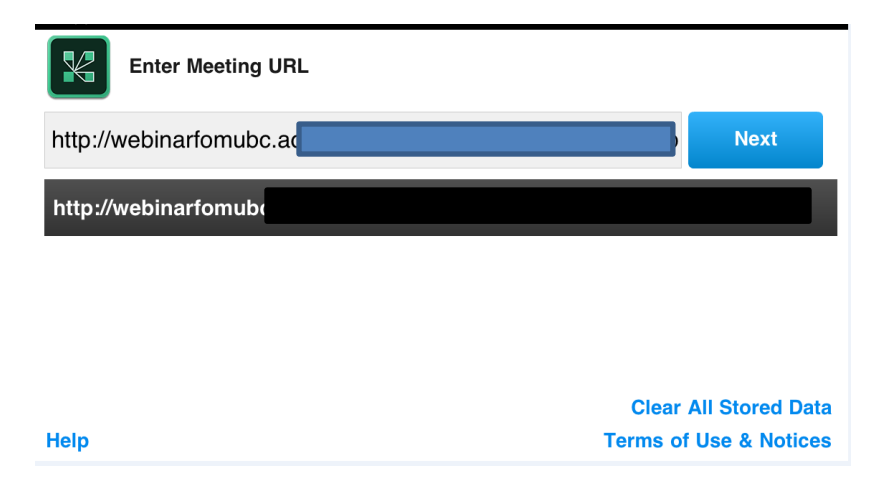

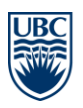

Email: admissions.md@ubc.ca Phone 604 875 8298 Fax 604 822 6061 http://mdprogram.med.ubc.ca

- 3. Next, you will be directed to the screen below. Select 'Guest' and:
	- **a. Type in your first name and last name initial** (e.g. for Jane Doe, type in Jane D). You are required to put in the same first name and last name initial that you used when registering for the webinar.
	- b. Click Enter.

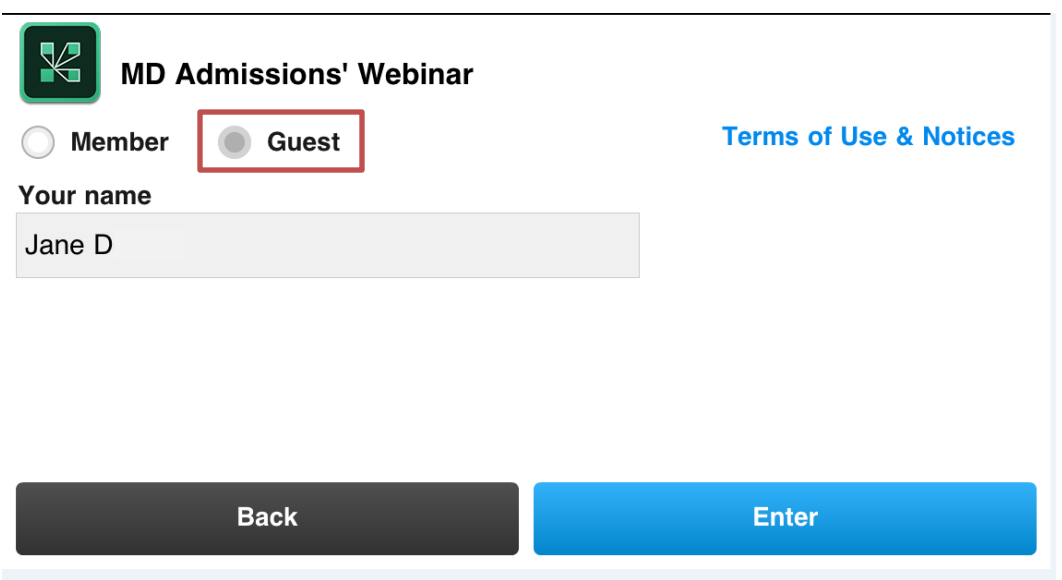

4. You will then be given the message below. Please wait until the host/presenter approves your attendance. We will accept only registered participants with a first name and last name initial that matches what was on their registration form.

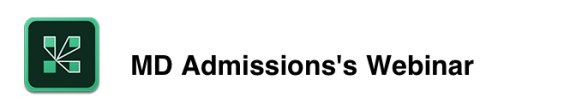

This is a private meeting. Your request to enter has been sent to the presenter. Please wait for a response.

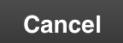

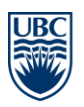

**The University of British Columbia** Faculty of Medicine MD Undergraduate Admissions 2194 Health Sciences Mall, Unit 317 Vancouver, BC Canada V6T 1Z3

Email: admissions.md@ubc.ca Phone 604 875 8298 Fax 604 822 6061 http://mdprogram.med.ubc.ca

- 5. Once you are approved, you will enter the webinar. There will be silence until the presenter begins speaking.
- 6. For any other questions about using the application on mobile devices, please refer to the following guides:

Tablet:

[http://www.adobe.com/content/dam/Adobe/en/products/adobeconnect/pdfs/mobile/](http://www.adobe.com/content/dam/Adobe/en/products/adobeconnect/pdfs/mobile/acm20-gs-participants-tablet.pdf) [acm20-gs-participants-tablet.pdf](http://www.adobe.com/content/dam/Adobe/en/products/adobeconnect/pdfs/mobile/acm20-gs-participants-tablet.pdf)

Smartphone:

[http://www.adobe.com/content/dam/Adobe/en/products/adobeconnect/pdfs/mobile/](http://www.adobe.com/content/dam/Adobe/en/products/adobeconnect/pdfs/mobile/acm20-gs-participants-smartphone.pdf) [acm20-gs-participants-smartphone.pdf](http://www.adobe.com/content/dam/Adobe/en/products/adobeconnect/pdfs/mobile/acm20-gs-participants-smartphone.pdf)

Please note that webinar participants will not be given video/microphone rights. Information on how to ask questions will be given in the webinar.

Thank you for completing your Adobe Connect setup. We look forward to seeing you online!